料金所マスタを更新ダウンロードする際は、以下の手順に従い、また留意点を遵守し、市販の USB メモリを使って行ってくだ さい。

\*) USB 型フラッシュメモリ(中に他データ、ファイルがないもの)をご用意下さい。 USB メモリスティックは、樹脂部(取っ手外形)幅が 18mm 以下のものをご用意ください。 18mm より幅広のものでは、USB差込口にきちんと挿入できません。 車載プリンタ XP-650は車載に搭載したままで構いません。

## 【 ダウンロード手順 】

- (1) デンソーウェーブホームページのダウンロード用(http://www.denso-wave.com/download/etcp/)内の「車載プリンタ (XP-650)」から料金所マスターデータファイルを一旦、お客様自身のパソコンへ保存ダウンロードします。
- ② ダウンロード保存した料金所マスターデータファイル(H8 apribin)を用意した空の USB 型フラッシュメモリの直下に置き (書き込み)ます。
- 3 XP-650プリンタの電源を入れ、ソフトを書き込んだUSBメモリをUSBポート挿入口に挿入します(認識まで2秒程度掛り ます)。
- ④ プリンタの「R プリンタの「R」ボタンと「日」ボタンを同時 」ボタンと「日」ボタンを同時 」ボタンと「日」ボタンを同時に押します (APRI Boot Start APRI Boot Start!!と印字)。
- ⑤ プリンタ本体から「ピピピピ・・・」と音が鳴りダウンロードが始まります。 プリンタ本体から「ピピピピ・・・」と音が鳴りダウンロードが始まります。
- (6) プリンタからの音が「ピー──ッ」と長音(完了)になったら 、 プリンタの電源を切ります。

バージョン確認方法: Rボタンと紙ボタンを同時に長押し。

- (7) 電源を切った状態でUSBメモリを抜き、約10秒待って電源を入れます。
	- \*) 6、7手順こて、プリンタ電源を入れたまま USB メモリを抜いて も構いませんが、確実にダウンロードが終了してからUSBメモリ を抜いてもらうための手順としています。

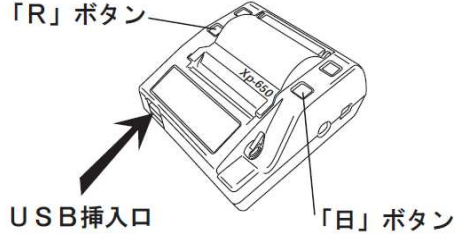

ETC Table Vがホームページ掲載のバージョン番号と同じであれば最新のダウンロードが完了。

## 【 留意点 】

以下の点を必ずお守りください。

- ・ 使用する USB メモリはあらかじめ中身を空にしてください。また、ウィルスに感染していないことを確認してください。 ほ かのファイルが存在すると予期せぬエラーや故障の原因となります。
- ・ 使用する USB メモリの中に配置するファイルはそれぞれ必ず 1 つにしてください。 USB メモリ内に複数のファイルを配 置するとうまく動作しなかったり、意図しない動作をする恐れがあります。
- ・ XP-650 へのダウンロード中は絶対に電源を切らないでください。途中で電源を切ると予期せぬエラーやファイルの破損、 故障の原因となります。
- · XP-650 へのダウンロード中は絶対こUSB メモリを抜かないでください。途中で USB メモリを抜くと予期せぬエラーやフ ァイルの破損、故障の原因となります。 ァイルの破損、故障の原因となります。
- ・ USB メモリヘファイルを書き込む際は、必ず USB メモリの直下にファイルを配置(書き込み)してください。USB メモリ直 下にファイルが存在しないと、XP-650 はファイルを認識できません。
- ・ USB ヘファイルを書き込む際は、絶対にファイル名を変更しないでください。ファイル名を変更すると、XP-650は正しくフ ァイルを認識できません。 ァイルを認識できません。
	- 【料金所マスタ ソフト】 H8\_apribin (半角英数)
- ・ 全てのメーカの USB メモリの動作を保証するものではありません。 上記事項を正しく設定し使用してもうまくいかない場 合は、別の USB メモリで再度ダウンロードをおこなってください。